# **Руководство по эксплуатации USB Autoscope III**

Прежде чем приступить к эксплуатации устройства, пожалуйста, ознакомьтесь с данным руководством.

# **Содержание**

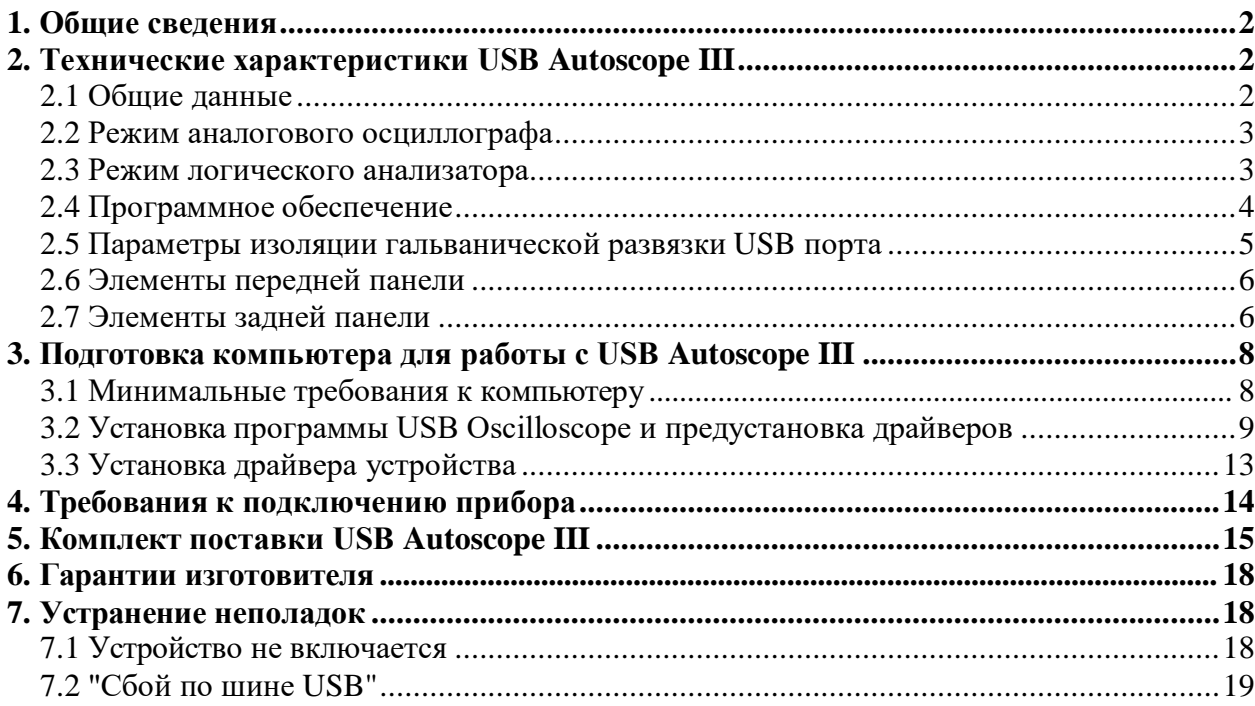

## <span id="page-1-0"></span>**1. Общие сведения**

USB Autoscope III предназначен для выявления неисправностей в различных электронных системах автомобиля, в системах зажигания, а также для диагностики системы газораспределения и механики двигателя… Прибор универсален и не привязан к какойлибо автомобильной марке.

<span id="page-1-3"></span>Работает под управлением программы USB Oscilloscope. Подключается к USB 2.0 480 Mbit/s (*HI- SPEED*) порту персонального компьютера, работающего под управлением операционной системы [Windows X](#page-1-3)P SP2 или выше.

# <span id="page-1-1"></span>**2. Технические характеристики USB Autoscope III**

### <span id="page-1-2"></span>**2.1 Общие данные**

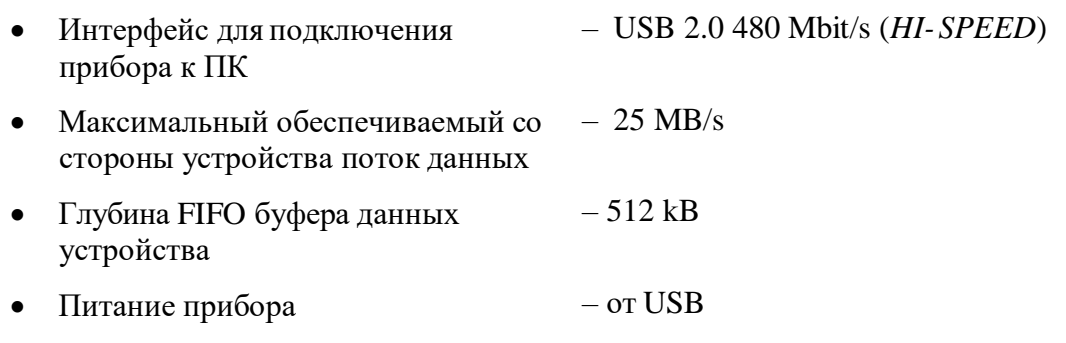

Ток потребления от USB

рабочий режим – не более 300 mA

режим ожидания – не более 60 mA

- Прибор обеспечивает непрерывный (без фреймовый) режим оцифровки данных.
- Поток оцифрованных данных сохраняется непосредственно на жестком диске ПК в реальном масштабе времени.

#### <span id="page-2-0"></span>**2.2 Режим аналогового осциллографа**

- Количество аналоговых входов  $-8$
- Диапазон входных напряжений (переключаемый, двухдиапазонный)

аналоговые входа 1…4 – ±6 / 30 V

аналоговые входа 5, 6 –  $\pm 60 / 300$  V

- аналоговые входа 7,  $8 \pm 6$  V
- Входное сопротивление  $-1 \text{ M}\Omega$
- Разрядность АЦП  $-12...16$  $-12...16$  $-12...16$  bit <sup>1</sup>
- Максимальная частота дискретизации на канал:

в 1-но канальном режиме – 12.5 MHz

- в 2-х канальном режиме 5.0 MHz
- в 4-х канальном режиме 2.5MHz
- в 8-ми канальном режиме 1.25 MHz

### <span id="page-2-1"></span>**2.3 Режим логического анализатора [2](#page-2-3)**

- Количество входов логического 8 анализатора
- Диапазон входных напряжений для логических входов  $-0...5$  V
- Режимы 2-х, 4-х, 8-ми канальный анализатор
- Максимальная частота дискретизации на канал:

в 2-х канальном режиме – 100 MHz

- в 4-х канальном режиме 50MHz
- в 8-ми канальном режиме 25MHz
- Входное сопротивление  $-10 \text{ k}\Omega$

(не менее 1 MΩ при входных напряжениях  $0...5$  V,  $510$   $\Omega$  при выходе за диапазон)

<span id="page-2-2"></span><sup>1</sup> Глубина оцифровки сигнала составляет 12 bit, с уменьшением частоты дискретизации увеличивается вплоть до 16 bit.

<span id="page-2-3"></span><sup>2</sup> Для активации режима логического анализатора следует выбрать соответствующую опцию в процессе установки программы USB Oscilloscope. Кроме того, прибор понадобится оснастить опциональным разъёмом "Digital Inputs".

### <span id="page-3-0"></span>**2.4 Программное обеспечение**

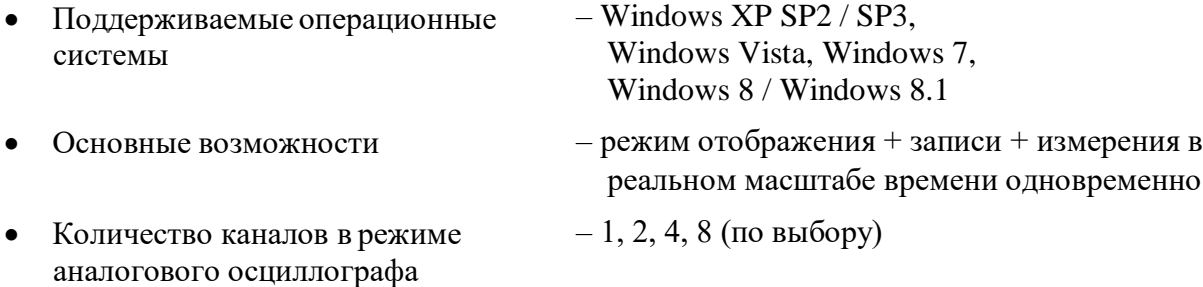

Параметры развёртки для режима аналогового осциллографа:

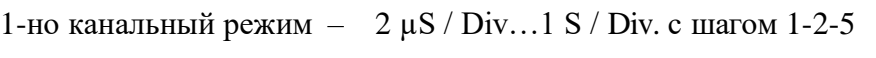

- 2-х канальный режим  $-5 \mu S / Div...1 S / Div.$  с шагом 1-2-5
- 4-х канальный режим  $-10 \mu S / Div...1 S / Div.c$  шагом 1-2-5 8
	- ми канальный режим 20 µS / Div…1 S / Div. с шагом 1-2-5
- Параметры детализации по напряжению (только для аналогового осциллографа)<sup>[3](#page-3-1)</sup>:

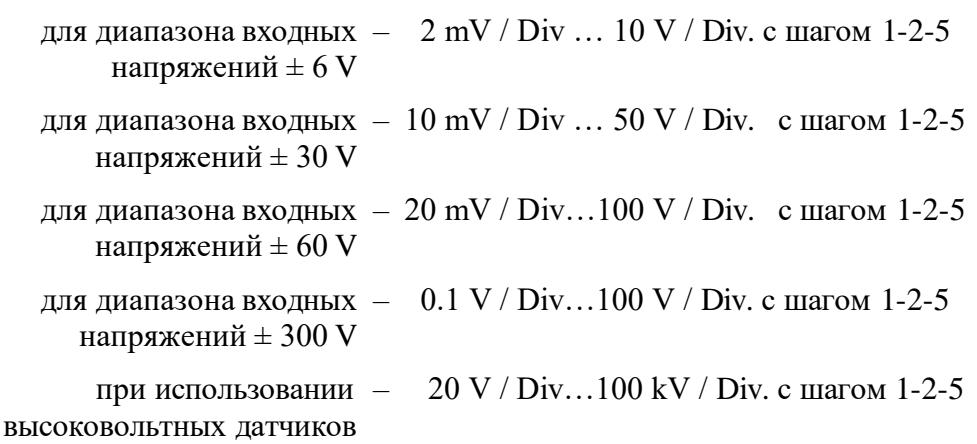

- Синхронизация в режиме аналогового осциллографа:
	- обычная с авто-уровнем синхронизации
	- обычная с ручным уровнем синхронизации
	- ждущая
	- одиночная
	- синхронизация выключена
- Параметры синхронизации в режиме аналогового осциллографа:
	- канал
	- фронт
	- уровень
	- порог по приращению уровня
	- порог по времени
	- минимальный интервал синхронизации

<span id="page-3-1"></span><sup>3</sup> Значение максимального усиления зависит от частоты дискретизации.

Максимальный размер файла для файловой системы:

 $FAT32 - 4 GB$ NTFS – 16 TB

- Количество каналов в режиме логического анализатора – 2, 4, 8 (по выбору)
- Параметры развёртки для режима логического анализатора:

2-х канальный режим – 0.2 µS / Div…0.2 S / Div. с шагом 1-2-5

4-х канальный режим – 0.5 µS / Div…0.5 S / Div. с шагом 1-2-5 8-

ми канальный режим  $-$  1  $\mu$ S / Div ... 1 S / Div. с шагом 1-2-5

Синхронизация в режиме логического анализатора:

– обычная

- ждущая
- одиночная
- синхронизация выключена
- Параметры синхронизации в режиме сочетание уровень / фронт по разным каналам логического анализатора

#### <span id="page-4-0"></span>**2.5 Параметры изоляции гальванической развязки USB порта**

USB Autoscope III снабжён гальванической развязкой шины USB («корпус» прибора <> «корпус» компьютера).

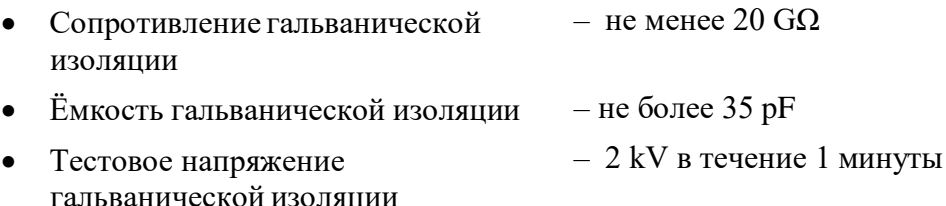

### <span id="page-5-0"></span>**2.6 Элементы передней панели**

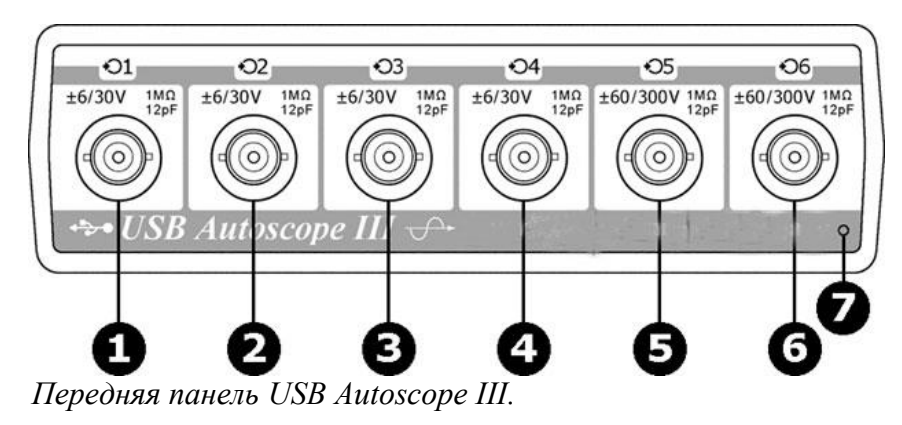

- **1…4** Разъёмы аналоговых входов 1…4. Диапазон входных напряжений ± 6/30 V.
- **5…6** Разъёмы аналоговых входов 5…6. Диапазон входных напряжений ± 60/300 V.
	- **7** Индикатор работы USB.

#### <span id="page-5-1"></span>**2.7 Элементы задней панели**

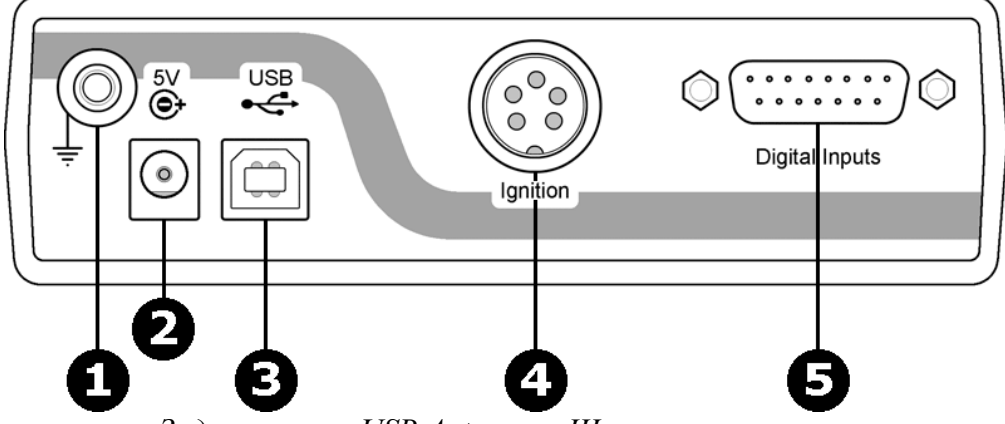

*Задняя панель USB Autoscope III.*

- **1** Клемма заземления прибора.
- **2** Разъём "5 V"<sup>4</sup> . Предназначен для подключения внешнего источникапитания.
- **3** Разъём "USB". Предназначен для подключения USB Autoscope III к USB 2.0 480 Mbit/s (HI- SPEED) порту компьютера посредством к USB 2.0 480 Mbit/s (*HI- SPEED*) порту компьютера посредством соединительного кабеля USB 2.0 type A-B.
- **4** Разъём "Ignition". Аналоговые входа 7, 8.
- **5** Разъём "Digital Inputs" <sup>4</sup> [.](#page-5-2) Логические входа 1…8.

<span id="page-5-2"></span><sup>4</sup> Устанавливается опционально.

### **Разъём "Ignition"**

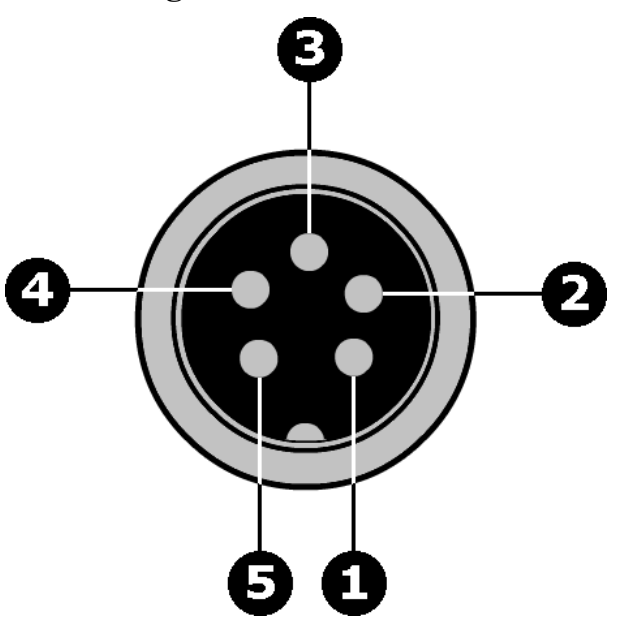

- **1** Аналоговый вход 8.
- **2** "Корпус" прибора.
- **3** Не задействован.
- **4** "Корпус" прибора.
- **5** Аналоговый вход 7.

**Разъём "Digital Inputs"**

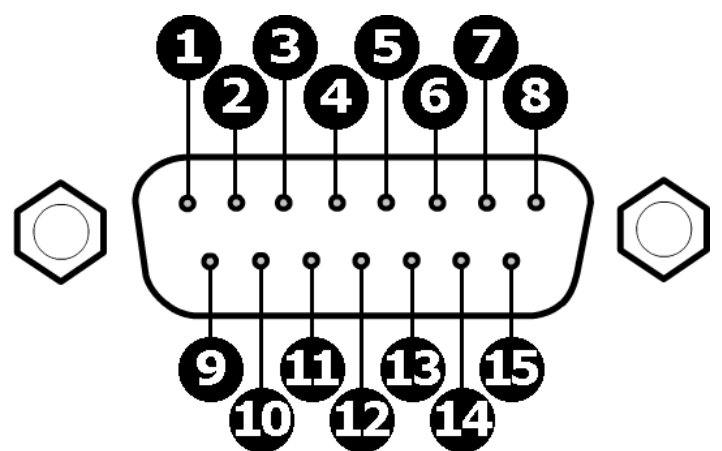

- 1 Логический вход № 1.
- 2 Логический вход № 2.
- **3** Логический вход № 3.
- 4 Логический вход № 4.
- **5** Логический вход № 5.
- **6** Логический вход № 6.
- **7** Логический вход № 7.
- 8 Логический вход № 8.
- **9…15** "Корпус" прибора.

# <span id="page-7-0"></span>**3. Подготовка компьютера для работы с USB Autoscope III**

### <span id="page-7-1"></span>**3.1 Минимальные требования к компьютеру**

- Центральный процессор Pentium IV 2 GHz
- Оперативная память 1 GB
- 
- 
- 
- 
- Монитор SVGA
- 
- 
- -
- Жёсткий диск <sup>– 10</sup> GB свободного дискового пространства, режим обмена не ниже UDMA 100
- Оптический привод CD-ROM для инсталляции программного обеспечения
- Интерфейс порт USB 2.0 480 Mbit/s (*HI-SPEED*)
	- Видео адаптер AGP или PCI Express
		-
	- Операционная система Windows XP SP2 / SP3, Windows Vista, Windows 7 или Windows 8 / Windows 8.1
- Дополнительные требования Для нормального функционирования компьютера должны быть установлены оригинальные драйвера материнской платы.

Для нормального функционирования дисковой подсистемы компьютера, должен быть включён режим DMA.

### <span id="page-8-0"></span>**3.2 Установка программы USB Oscilloscope и предустановка драйверов**

- Вставить инсталляционный CD в оптический привод компьютера.
- Если будет выведено окно с текстом типа "Выберите, что требуется сделать для этого диска", необходимо щёлкнуть по нему левой кнопкой мыши.

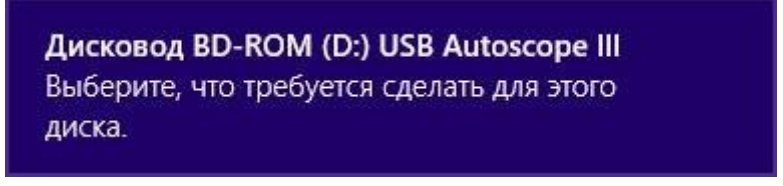

В открывшемся окне выбрать пункт "Выполнить setup.exe".

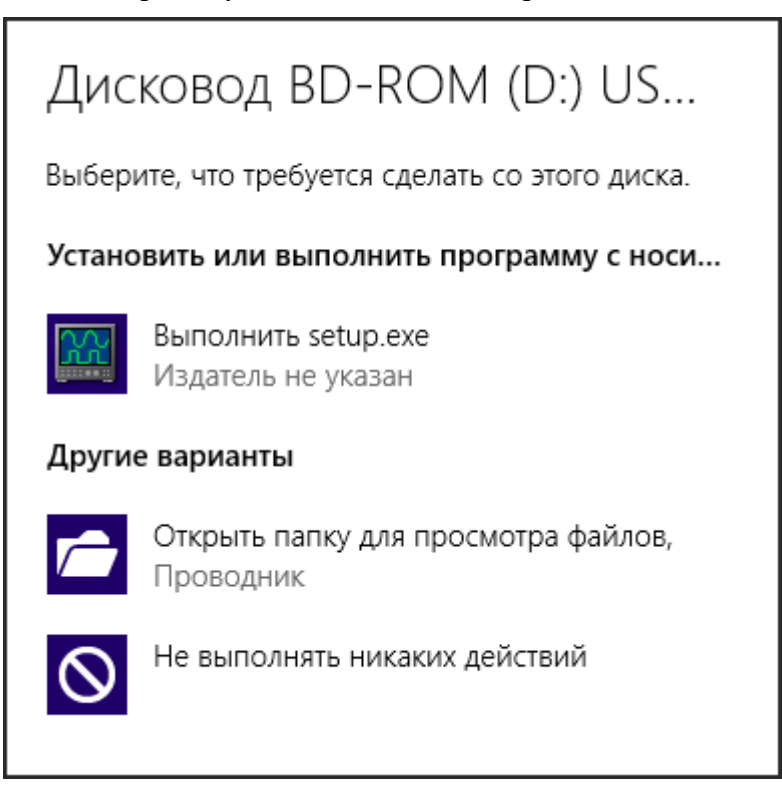

Если после установки инсталляционного CD в оптический привод компьютера ничего не происходит, необходимо вручную запустите файл "Setup.exe" расположенный в его корневой директории.

 В случае, если будет выведено сообщение о неизвестном издателе программы "setup.exe", следует выбрать пункт "Да".

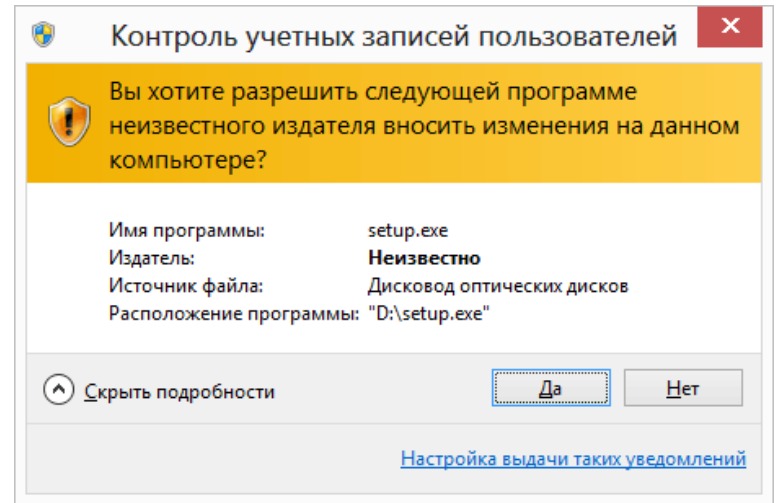

Далее, возможно потребуется дождаться окончания верификации установочного файла.

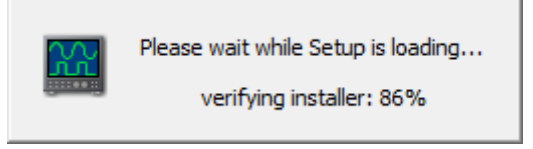

В окне "Installer Language" можно, при необходимости, изменить язык установки.

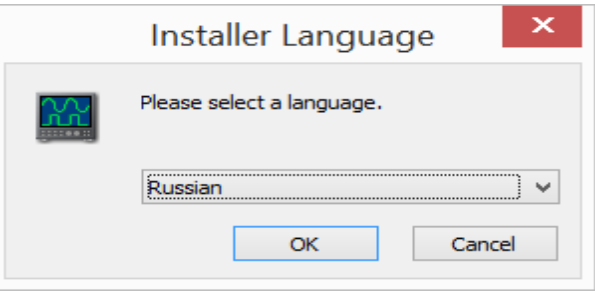

 Далее, следуйте инструкциям по установке, изменяя параметры установки только в случае необходимости.

 В окне "Безопасность Windows" следует активировать опцию "Всегда доверять программному обеспечению…" и нажать кнопку "Установить".

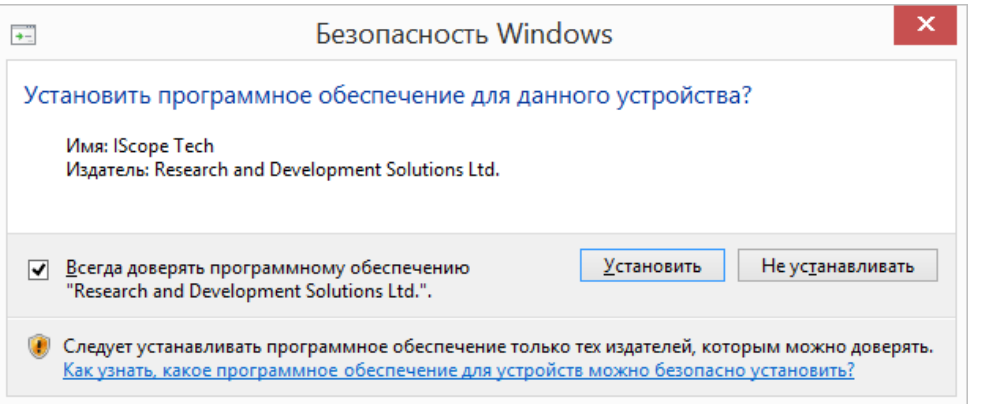

 Если будет выведено сообщение типа "Не удалось проверить издателя драйверов", следует выбрать пункт "Всё равно установить этот драйвер".

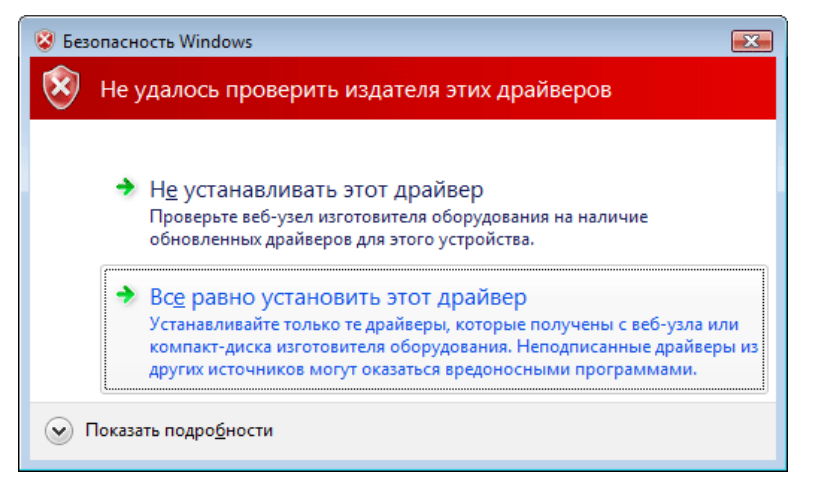

 Если будет выведено сообщение о необходимости установить программу "Adobe Reader", следует согласиться и установить предложенную программу.

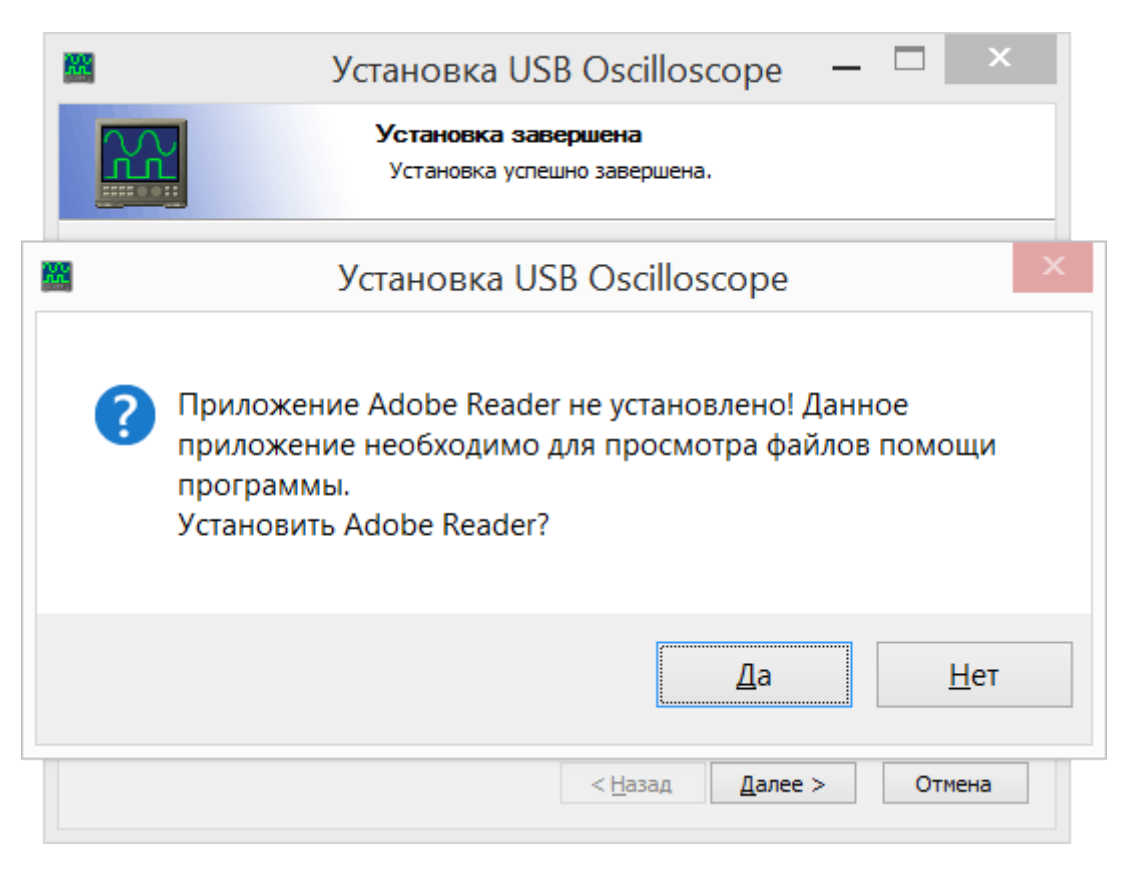

Установка программы "Adobe Reader" может занять несколько минут.

Здесь нажать на кнопку "Готово".

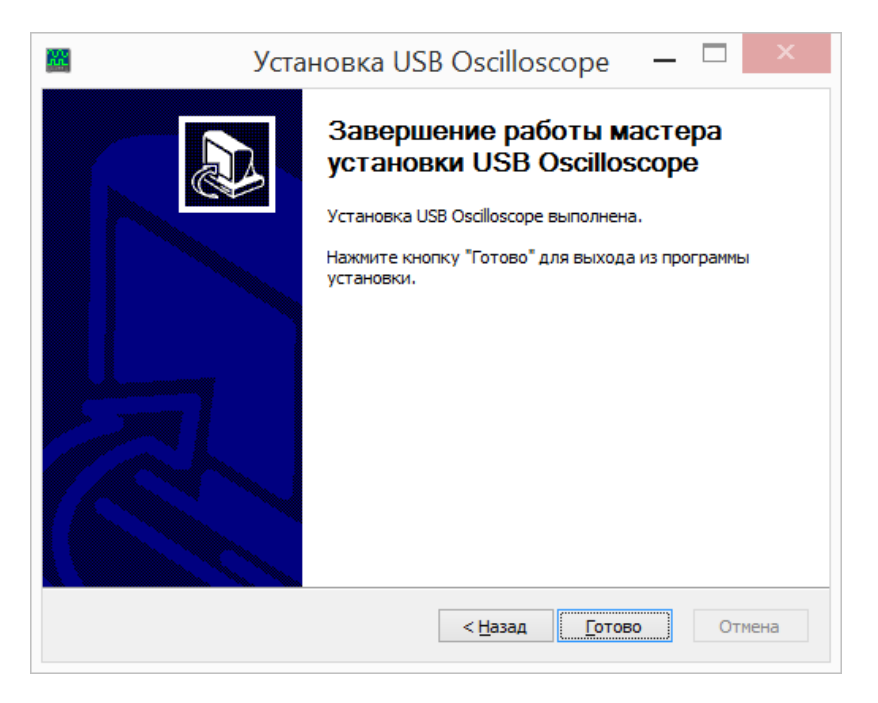

Теперь программа USB Oscilloscope установлена полностью, а драйвера предустановлены.

#### <span id="page-12-0"></span>**3.3 Установка драйвера устройства**

Подключать устройство к USB 2.0 480 Mbit/s (HI-SPEED) порту компьютера можно только после завершения установки программы USB Oscilloscope.

 Сразу после первого подключения устройства к USB 2.0 480 Mbit/s (*HI- SPEED*) порту компьютера, установка драйвера начнётся автоматически.

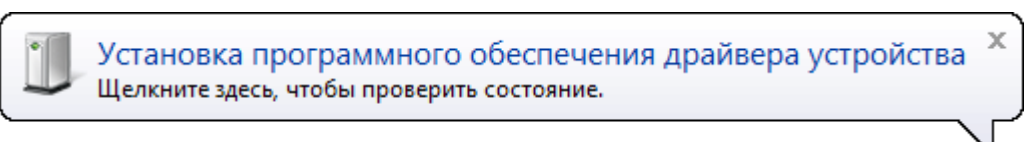

соответствующее уведомление.

После успешной установки драйвера пользователю будет показано

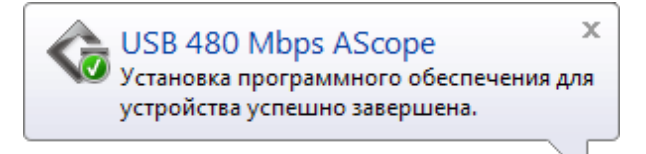

## <span id="page-13-0"></span>**4. Требования к подключению прибора**

- Для начала работы с устройством, его необходимо соединить с помощью USB 2.0 A/B интерфейсного кабеля с USB портом компьютера, работающего под управлением операционной системы Windows XP SP2 или выше с установленной программой USB Oscilloscope.
- Чёрные «крокодилы» задействованных осциллографических щупов, кабелей, адаптеров необходимо подсоединять к «массе» кузова диагностируемого автомобиля (для сравнительно старых автомобилей – к «массе» двигателя) в одной точке.
- Прибор и кабели необходимо располагать как можно дальше от высоковольтных проводов системы зажигания, выпускного коллектора и вентилятора системы охлаждения двигателя автомобиля.
- «Корпус» компьютера должен быть заземлён отдельным медным многожильным проводом сечением не менее  $0.5 \text{ mm}^2$ , в противном случае, возможен выход из строя компьютера или прибора. Исключение составляют мобильные компьютеры типа Notebook / Tablet, питающиеся от встроенной в компьютер аккумуляторной батареи при условии, что сетевой адаптер питания / зарядки отключен.
- Во избежание искажения / повреждения пакетов данных, отправляемых устройством через USB интерфейс, из-за электромагнитных помех от системы зажигания автомобиля, рекомендуется заземлить прибор при помощи отдельного медного многожильного провода сечением не менее  $0.5\ \mathrm{mm}^2$ .

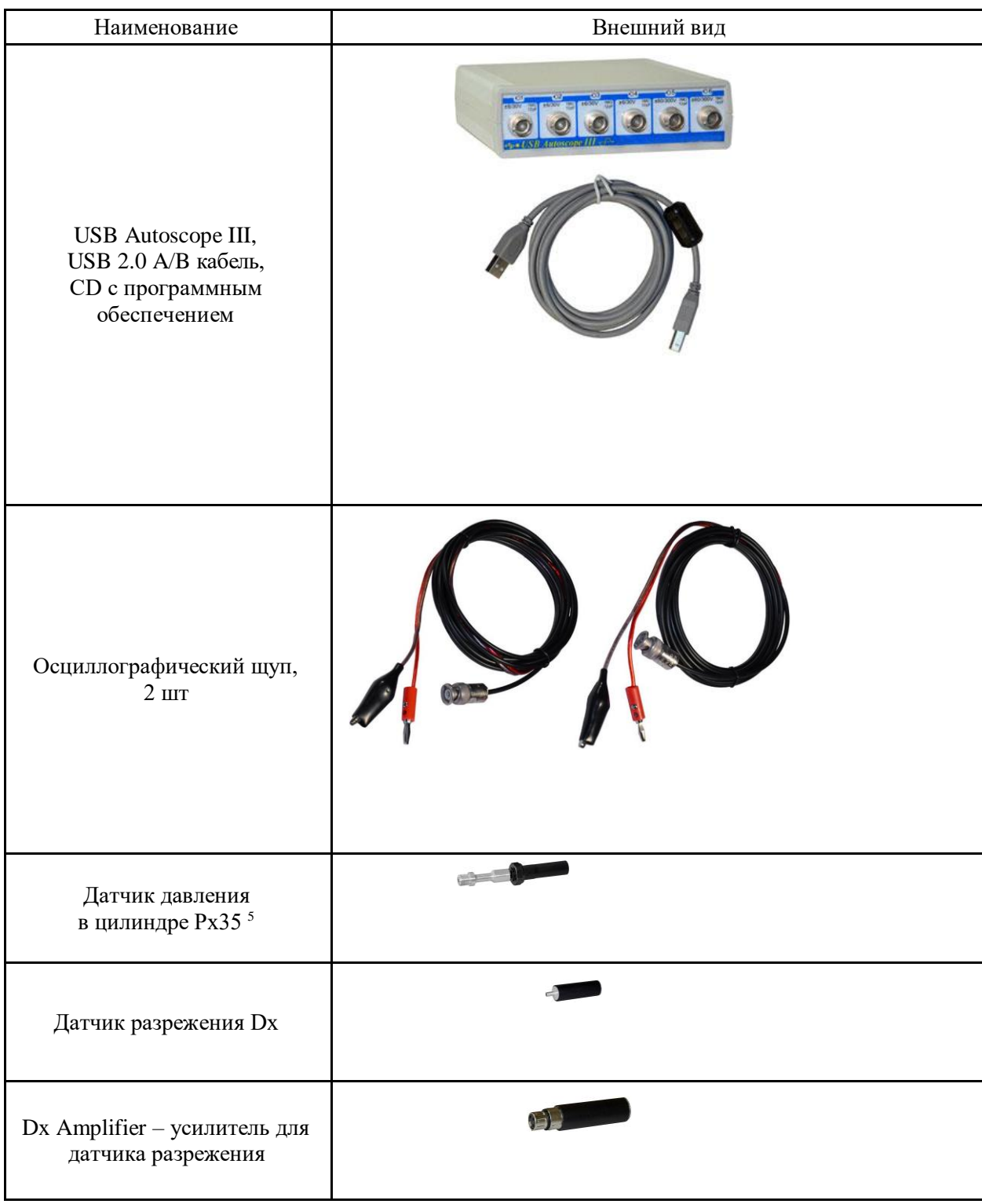

# <span id="page-14-0"></span>**5. Возможный комплект поставки USB Autoscope III\***

<span id="page-14-1"></span><sup>5</sup> C 01.06.2014 вместо датчика Px (-0.9…+6 Bar) поставляется датчик Px35 (-0.95…+35Bar). При необходимости, датчик давления Px можно заказать отдельно.

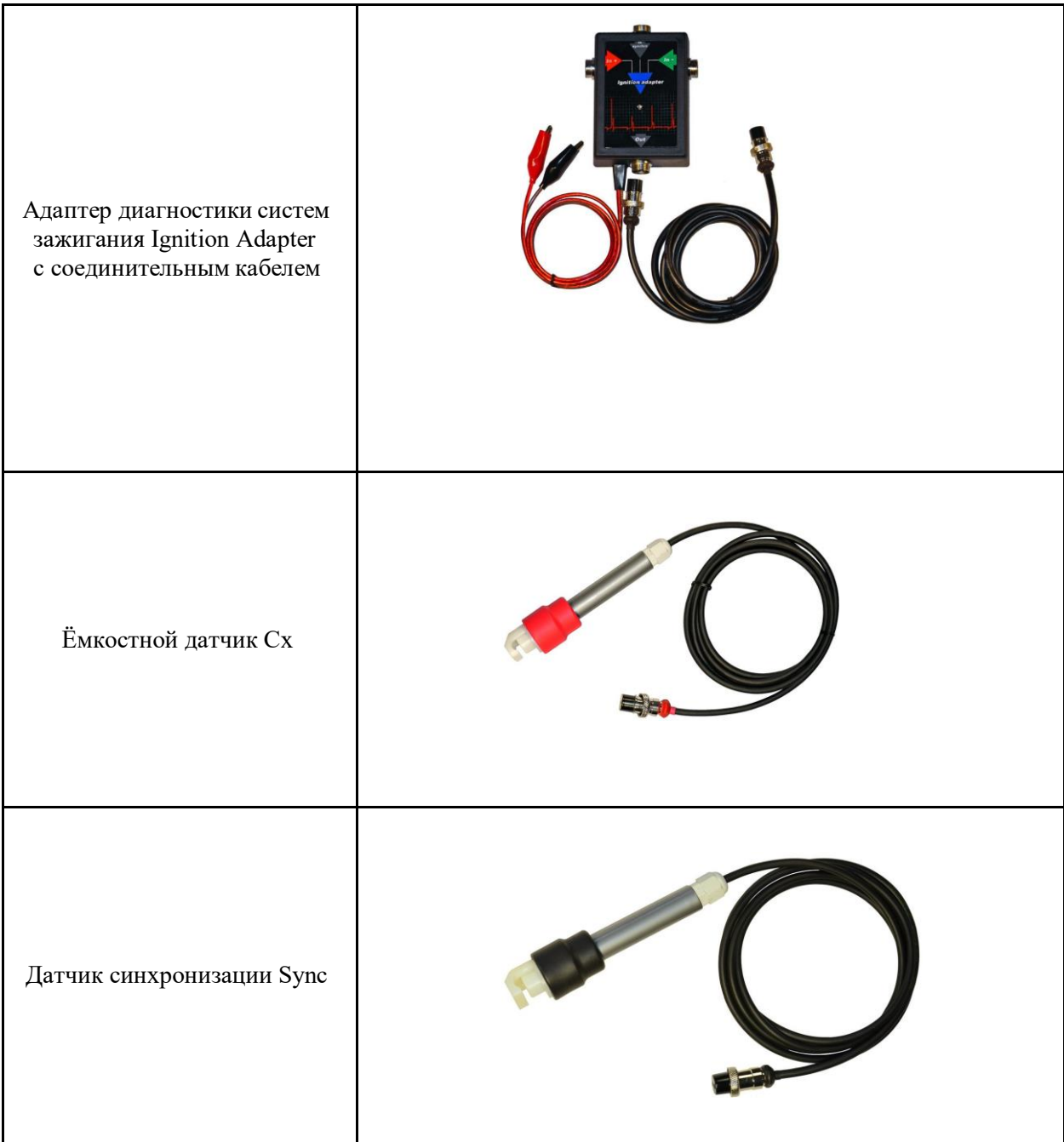

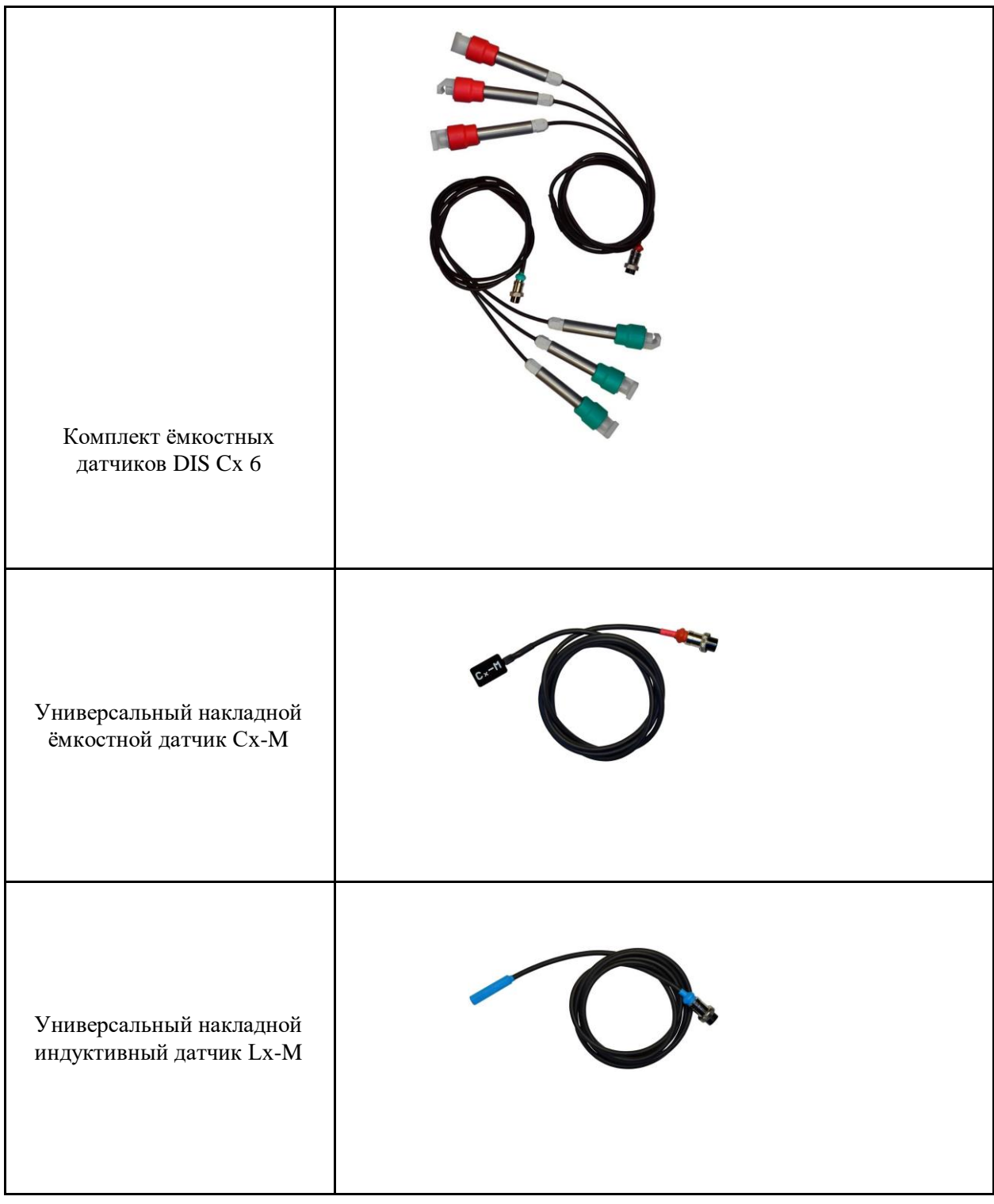

\*Уточняйте комплект поставки у менеджера

### <span id="page-17-0"></span>**6. Гарантии изготовителя**

Изготовитель гарантирует работоспособность компонентов из комплекта поставки USB Autoscope III в течение их гарантийного срока эксплуатации.

Гарантийный срок эксплуатации основного блока USB Autoscope III составляет 12 месяцев от даты продажи, на датчики Px и  $Dx - 12$  месяцев.

В течение гарантийного срока, изготовитель безвозмездно устраняет отказы и неисправности, возникшие по его вине.

# <span id="page-17-1"></span>**7. Устранение неполадок**

#### <span id="page-17-2"></span>**7.1 Устройство не включается**

- Устройство не подключено к USB 2.0 480 Mbit/s (HI-SPEED) порту компьютера. Подключите устройство к USB 2.0 480 Mbit/s (HI-SPEED) порту компьютера.
- Применён неисправный, низкоскоростной или слишком длинный USB кабель.

Замените USB кабель на качественный высокоскоростной USB 2.0 A/B интерфейсный кабель длинной не более 3 метра с маркировкой CERTIFIED HI-SPEED USB.

Не установлен драйвер "Контроллера универсальной последовательной шины USB".

Установите пакет драйверов материнской платы компьютера, воспользовавшись диском, поставляемым в комплекте с компьютером или с его материнской платой.

Неисправен USB 2.0 480 Mbit/s (HI-SPEED) порт компьютера.

Подключите устройство к исправному USB 2.0 480 Mbit/s (HI-SPEED) порту компьютера.

 USB 2.0 480 Mbit/s (HI-SPEED) порт компьютера не обеспечивает необходимой нагрузочной способности.

В рабочем режиме, величина тока, потребляемого устройством от USB порта компьютера, не превышает 350 mA. что ниже максимально допустимого для USB устройств значения, равного 500 mA. Но, некоторые компьютеры не обеспечивают требуемую нагрузочную способность. Это может быть вызвано несколькими причинами. Одной из них является неисправность питающей цепи выбранного USB порта. В таком случае, следует подключить устройство к другому USB 2.0 480 Mbit/s (HI-SPEED) порту компьютера.

Другой причиной может быть заложенное в компьютер ограничение тока потребления для внешних USB устройств. Данную проблему можно решить либо путём изменения настроек компьютера, либо путём применения внешнего активного USB HUB-а.

### <span id="page-18-0"></span>**7.2 "Сбой по шине USB"**

Если в процессе работы с устройством в окне программы USB Oscilloscope появляется такое сообщения, то это свидетельствует об искажении / повреждении пакетов данных, отправляемых устройством через USB интерфейс.

• Устройство и / или его USB кабель расположены вблизи источника сильных электромагнитных помех

Заземлите устройство при помощи отдельного медного многожильного провода сечением не менее  $0.5$  mm<sup>2</sup>.

Применён неисправный, низкоскоростной или слишком длинный USB кабель.

Замените USB кабель на качественный высокоскоростной USB 2.0 A/B интерфейсный кабель длинной не более 3 метра с маркировкой CERTIFIED HI-SPEED USB.